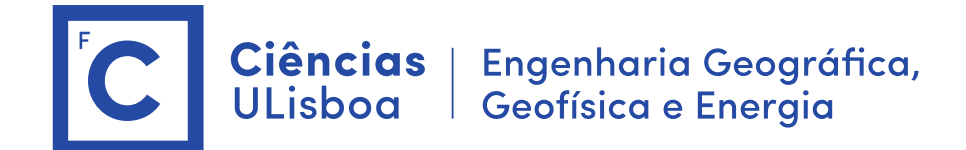

## **Deteção Remota e Processamento Imagem**

Licenciatura em Engenharia GeoEspacial Licenciatura em Tecnologias da Informação João Catalão / Fernando Soares 2023 / 2024

## **Antes das aulas:**

- **1. Instalação do software SNAP (Science Toolbox exploitation platform) <http://step.esa.int/main/download/snap-download/>**
- **2. Dowload dos dados de cada laboratório na plataforma CIRRUS** Server address: cirrus.ciencias.ulisboa.pt [\(https://cirrus.ciencias.ulisboa.pt/owncloud/s/agoFAJAy3GzFt2L\)](https://cirrus.ciencias.ulisboa.pt/owncloud/s/agoFAJAy3GzFt2L)

## **Laboratório 4: Determinação da área ardida com base numa imagem Multiespetral.**

Sumário: Determinação da área ardida com base numa imagem Multiespetral. Estudo de caso: Incendio de Pedrogão (17 junho de 2017), Metodologia: Cálculo de índices de área ardida e índices de vegetação.

Bastarrika, A., Chuvieco, E., & Martín, M. P. (2011). Mapping burned areas from Landsat TM/ETM+ data with a two-phase algorithm: Balancing omission and commission errors. Remote Sensing of Environment, 115(4), 1003-1012.

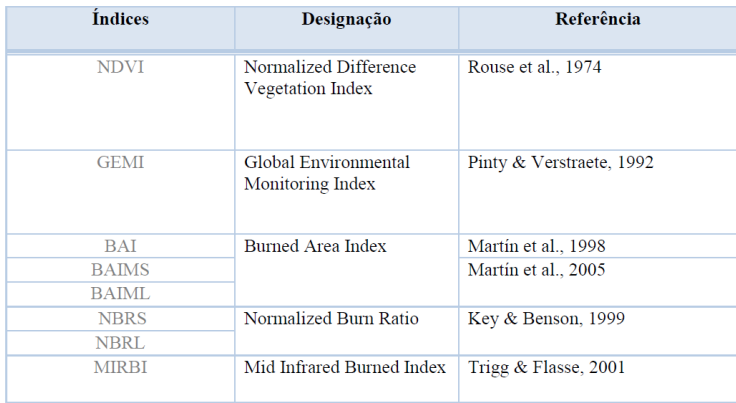

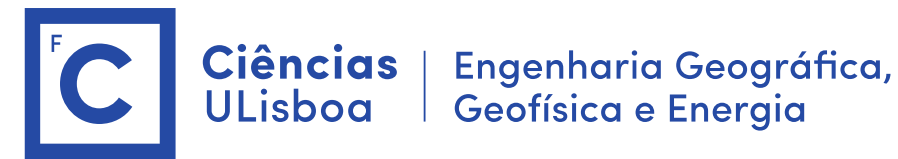

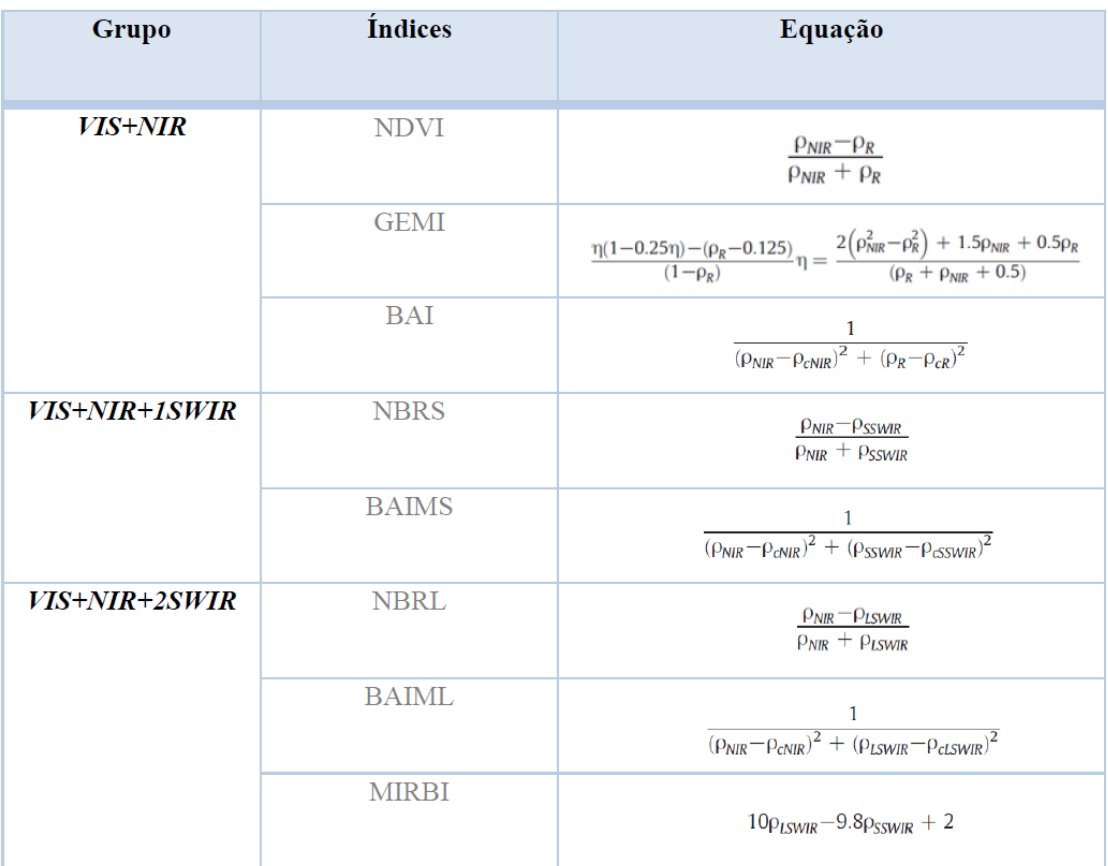

BAI: pcNIR=0.06; pCR=0.1; BAIMS:  $pcNIR=0.05$ ;  $pcSWIR=0.2$ ;

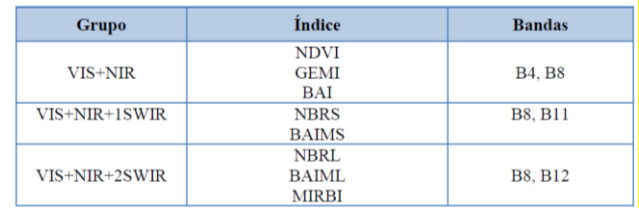

É considerada área ardida se: Diff\_BAIMS > 46.8143 AND Diff\_NDVI < -0.17767 AND Post\_NBRS < -0.17079 AND Post\_BAI > 188.88

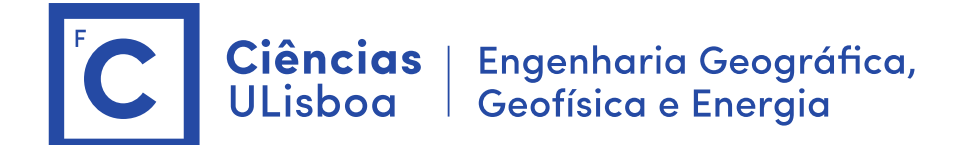

**Dados:** Imagens do satélite Sentinel-2 do dia 14 junho 2017 e 4 de julho de 2017 (Level 1C)

**subset\_0\_of\_S2A\_MSIL1C\_20170614T112111\_N0205\_R037\_T29TNE\_20170614T112422.dim subset\_0\_of\_S2A\_MSIL1C\_20170704T112111\_N0205\_R037\_T29TNE\_20170704T112431.dim**

## **Processamento:**

- ➢ Extração das bandas necessárias ao cálculo dos índices (B4, B8, B11)
- ➢ Calibração atmosféricas das imagens (Sentinel-2, são reflectâncias TOA)
- ➢ Cálculo do índice NDVI, NBRS, BAI e BAIMS
- ➢ Cálculo da imagem binária com a área ardida
- 1. Abrir imagem no SNAP
- 2. Criar sub imagem com as bandas B2, B3, B4, B8, B11

\$ bands Extractor

3. A banda 11 tem de ser reamostrada com a mesma dimensão das outras bandas.

\$ resampling (By reference to B2)

- 4. Visualização da imagem (explorar o "stretch", 2sigma)
- 5. Rayleigh Correction (Optical Preprocessing) (OPCIONAL)
- 5. cálculo dos índices para cada imagem

\$ band math

- > NDVI, BAIMS, NBRS e BAI (analisar o resultado de cada índice)
- 6. Calculo das imagens diferença

\$ band math

> dif\_BAIMS e Diff\_NDVI

Após o cálculo fazer Convert band para guardar o resultado

7. Calculo da regra de classificação

\$ band math

(Diff\_BAIMS > 46.8143) AND (Diff\_NDVI < −0.17767) AND (Post\_NBRS < −0.17079) AND (Post\_BAI > 188.88) ? 1:0

8. Visualizar o resultado e comparar com a imagem falsa cor

9. Filtro mediana > integrar no ArcGIS

- \$ Filtered band > Median 3x 3
- \$ Save Product (Os cálculos ficam gravados na imagem após o incendio)

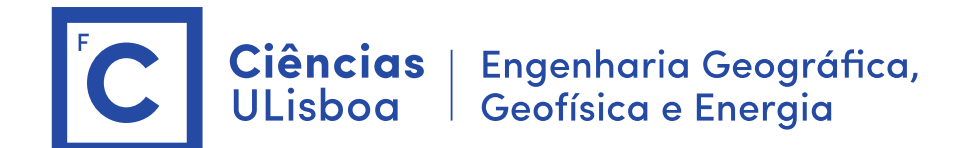

**Laboratório 5.** Desenvolvimento de um programa em python para automatização dos procedimentos do laboratório 2.

No SNAP, converter imagem para Tiff